User Guide

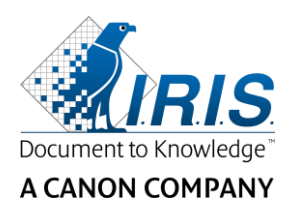

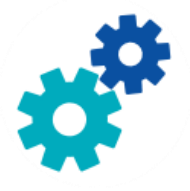

# **IRIS**Powerscon™ Server

# $\begin{array}{c} 1 & 0 \\ 0 & 0 \end{array}$

# User Guide

I.R.I.S. SA/NV Rue du Bosquet 10 B-1348 Louvain-la-Neuve

P: +32 (0) 10 45 13 64 F: +32 (0) 10 45 34 43

**www.irisdatacapture.com**

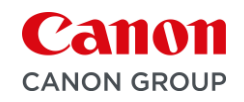

### Tabela de conteúdo

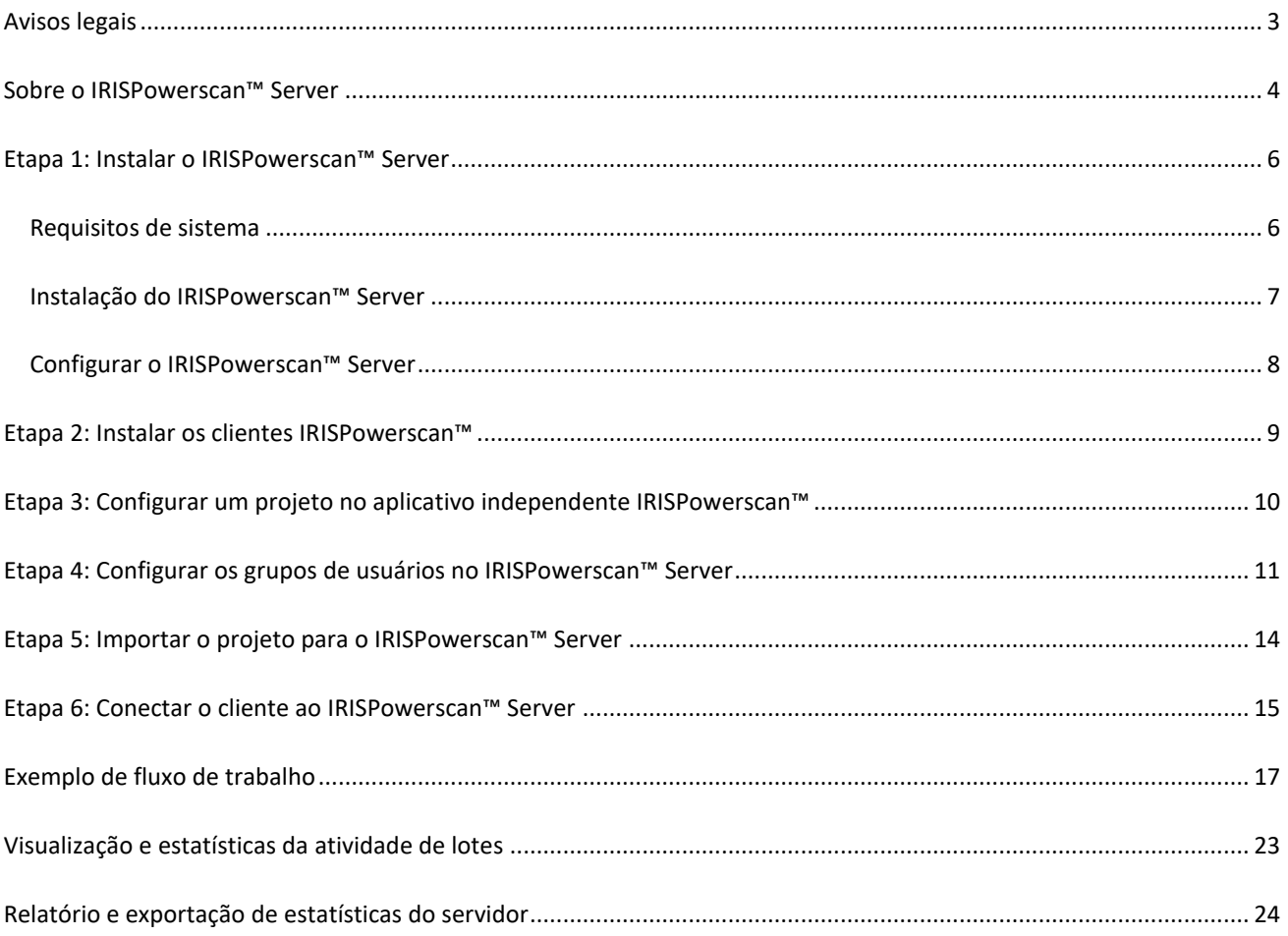

# <span id="page-2-0"></span>**Avisos legais**

### **IRISPowerscan™ Server**

O software descrito neste documento é fornecido sob um contrato de licença que estabelece os termos de uso deste produto. O software pode ser usado ou copiado apenas de acordo com os termos desse contrato. Nenhuma parte desta publicação pode ser reproduzida, transmitida, armazenada em sistemas de recuperação ou traduzida para outro idioma sem o consentimento prévio, por escrito, da I.R.I.S.

### **Copyright**

© 2019 I.R.I.S. SA Todos os direitos reservados.

A I.R.I.S. SA detém os direitos autorais do software IRISPowerscan™, do sistema de ajuda on-line e desta publicação.

### **Documentação versão 1.0**

As informações contidas neste documento são de propriedade da I.R.I.S. O seu conteúdo está sujeito a alterações sem aviso prévio e não representa um compromisso por parte da I.R.I.S. O software descrito neste documento é fornecido sob um contrato de licença que estabelece os termos de uso deste produto. O software pode ser usado ou copiado apenas de acordo com os termos desse contrato. Nenhuma parte desta publicação pode ser reproduzida, transmitida, armazenada em sistemas de recuperação ou traduzida para outro idioma sem o consentimento prévio, por escrito, da I.R.I.S.

Este manual usa nomes fictícios para fins de demonstração; referências a pessoas, empresas ou organizações reais são meras coincidências.

### **Marcas comerciais**

O logotipo I.R.I.S., IRISPowerscan™ e IRISPowerscan™ Server são marcas comerciais da I.R.I.S.

OCR ("Optical Character Recognition"), tecnologia linguística, tecnologia ICR ("Intelligent Character Recognition"), tecnologia MICR ("Magnetic Ink Character Recognition"), tecnologia BCR ("Bar Code Reading"), tecnologia OMR ("Optical Mark Recognition"), tecnologia iHQC ("intelligent High Quality Compression") e tecnologia HQOCR ("High Quality OCR") da I.R.I.S.

Document Generation by I.R.I.S.

Send to the Cloud by I.R.I.S.

Todos os demais produtos mencionados neste Guia do Usuário são marcas comerciais ou registradas de seus respectivos proprietários.

### **Patentes**

IRISPowerscan™ Server integra as seguintes tecnologias da I.R.I.S. com concessão de patente: US8068684; US8331706; US8666185; JP5501958; US8995780; EP2143039A2; EP14163365.1; BE1022166; BE1022635; US8913836; BE1022630; US8897600; BE1022636; US8811751; US8411940; BE1021013; US9058517; US9183636; US9311558; BE1025006; BE1022562; US9798943; BE1024194; US9836646; BE1024836.

# <span id="page-3-0"></span>**Sobre o IRISPowerscan™ Server**

Por meio do IRISPowerscan™ Server , os administradores podem configurar uma **arquitetura cliente/servidor** entre o IRISPowerscan™ Server e vários clientes ou estações de trabalho IRISPowerscan™ na mesma rede local. Dessa maneira, as três atividades do IRISPowerscan™ (**Captura**, **Validação** e **Exportação**) podem ser divididas entre diferentes clientes e você pode configurar todo o processo do fluxo de trabalho. Alguns usuários realizam a digitalização, enquanto outros fazem a validação de índices e o servidor faz a exportação (mais usada).

### **Como funciona?**

- 1. Um administrador configura um projeto no qual diferentes clientes IRISPowerscan™ trabalharão.
- 2. Ele exporta o projeto do aplicativo independente e o importa no aplicativo IRISPowerscan™ Server .
- 3. Ele configura os diferentes usuários e suas permissões no aplicativo IRISPowerscan™ Server .
- 4. Os usuários conectam seus clientes IRISPowerscan™ ao IRISPowerscan™ Server usando as credenciais fornecidas pelo administrador.

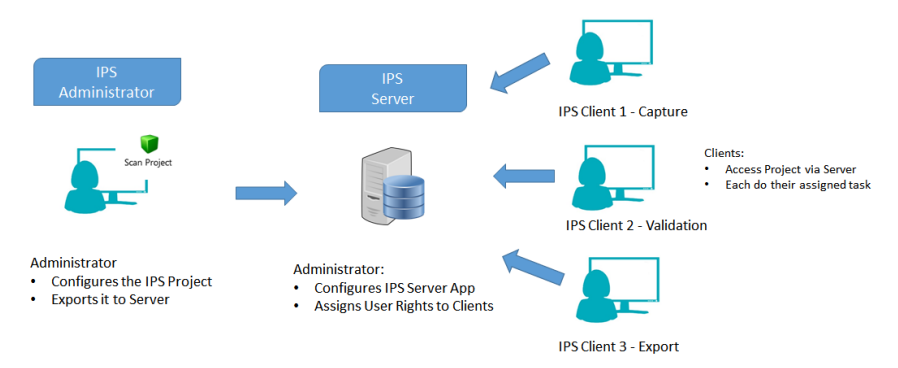

*Visão geral da arquitetura cliente/servidor*

### **IMPORTANTE**

**AVISO**: antes de modificar um projeto, verifique se há algum lote pendente para esse projeto. Não processar todos os lotes antes de alterar um projeto pode causar erros aleatórios.

- O aplicativo IRISPowerscan™ Server deve ser instalado em um computador/servidor ao qual todos os clientes IRISPowerscan™ necessários tenham acesso.
- O próprio aplicativo IRISPowerscan™ Server só pode ser acessado pelo computador no qual ele está instalado ou pela Conexão de Área de Trabalho Remota padrão. Não há previsão de controle remoto ou controle Web.
- Os projetos que são compartilhados por meio do IRISPowerscan™ Server *não podem* ser modificados pelo aplicativo IRISPowerscan™ Server nem pelos clientes IRISPowerscan™. Os projetos são **somente leitura**. A única configuração de um projeto que pode ser alterada é a configuração da origem da digitalização. Se for preciso fazer outras modificações em um projeto, um administrador deverá:
	- Exportar o projeto do IRISPowerscan™ Server e importá-lo em um aplicativo independente IRISPowerscan™.

**Nota**: **independente** significa estar desconectado do servidor. Mesmo um administrador não poderá modificar um projeto se o seu aplicativo IRISPowerscan™ ainda estiver conectado ao IRISPowerscan™ Server .

- Fazer as modificações necessárias.
- Exportar o projeto de volta para o aplicativo IRISPowerscan™ Server . O projeto original no IRISPowerscan Server será substituído se ele não for renomeado.
- Reiniciar os clientes IRISPowerscan™ necessários. Agora, a versão modificada do projeto será copiada nos clientes.

**Nota**: deve haver um procedimento operacional padrão implementado para se trabalhar com um IPS Server. O administrador do IPS Server deve ser treinado e deve controlar a produção diária. Alguns status de projeto ou de lote podem exigir atenção e ações adequadas.

# <span id="page-5-0"></span>**Etapa 1: Instalar o IRISPowerscan™ Server**

### <span id="page-5-1"></span>**Requisitos de sistema**

### **AVISO sobre máquinas virtuais:**

Pode não ser possível usar algumas máquinas virtuais que sejam executadas em um laptop ou um computador pequeno. Alguns scanners não são reconhecidos de forma correta e a instalação do IRISPowerscan™ poderá falhar se a máquina virtual não tiver as últimas atualizações do Windows.

Além disso, uma máquina virtual deve ter pelo menos quatro núcleos virtuais (ou vCPU). Se você precisar adicionar núcleos, crie uma máquina virtual com o número desejado de núcleos desde o início (na verdade, alterar a configuração da máquina virtual após a primeira implantação pode tornar a máquina virtual instável). Se a máquina virtual tiver o vSocket e o vCore, será preciso multiplicá-los para obter a quantidade de vCPUs.

### **IRISPowerscan™ Server**

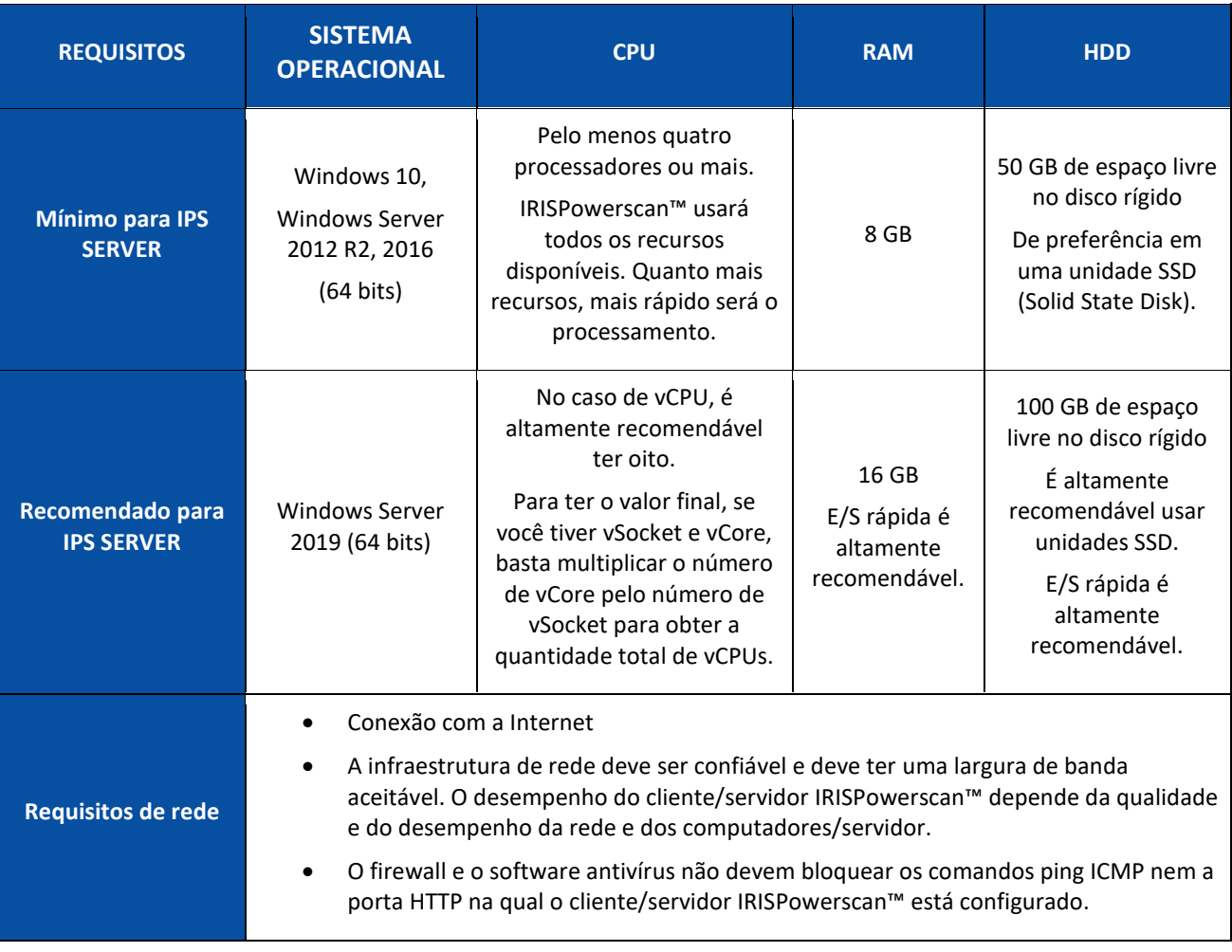

#### **IRISPowerscan™**

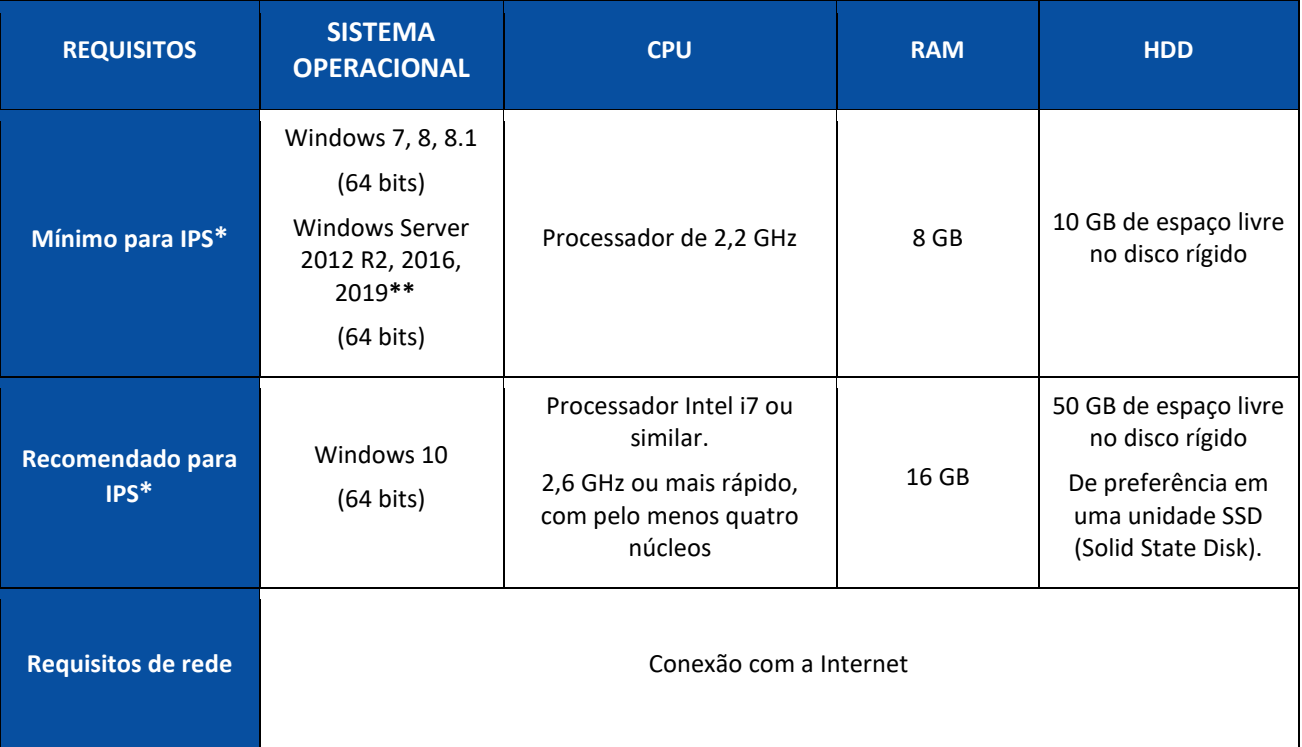

\* **IPS** Independente, Cliente ou Autônomo

**\*\* AVISO**: você não conseguirá usar um scanner se usar o IPS no Windows Server OS.

### <span id="page-6-0"></span>**Instalação do IRISPowerscan™ Server**

### **Nota preliminar:**

O aplicativo IRISPowerscan™ Server deve ser instalado em um computador ao qual os clientes IRISPowerscan™ tenham acesso.

### **Para instalar o IRISPowerscan™ Server :**

- Faça download do pacote do IRISPowerscan™ no [Portal de parceiros](https://irisdatacapture.com/portal/) da I.R.I.S.
- Clique duas vezes em **IRISPowerscanServer.msi**.
- Selecione **Aceito os termos e condições da licença**.
- Clique em **Instalar** e siga as instruções na tela.
- Clique em **Fechar** para concluir a instalação.

**Nota**: se quiser usar o Serviço do IRISPowerscan™ Server para realizar a **importação** (o Server é selecionado na atividade Captura), por exemplo, para usar Pastas monitoradas no IRISPowerscan™ Server, você precisará ter uma **licença Speed** (30, 60, 100, 130 PPM ou PPM ilimitado) no IRISPowerscan™ Server. Essa **licença Speed** acompanha um pacote normal do IRISPowerscan™. Você deve selecionar aquela que melhor atenda aos seus requisitos em termos de velocidade de importação, conector de saída e compactação iHQC de PDF.

Para ativar essa licença, basta seguir o procedimento de instalação e ativação.

### <span id="page-7-0"></span>**Configurar o IRISPowerscan™ Server**

### <span id="page-7-1"></span>**Iniciar o Serviço do IRISPowerscan™ Server**

O **Serviço** do IRISPowerscan™ Server deverá iniciar automaticamente.

### **Para verificar se ele foi iniciado:**

- Abra o aplicativo IRISPowerscan™ Server .
- Se o ícone de semáforo na faixa inferior estiver verde, o Serviço foi iniciado. Se o ícone de semáforo estiver vermelho, clique nele para iniciar o Serviço.

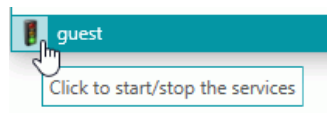

**AVISO**: ao configurar usuários, grupos e projetos no servidor, é recomendável parar o Serviço do IRISPowerscan™ Server . Uma vez que todas as configurações estejam corretas e prontas, você poderá iniciar o Serviço do IRISPowerscan™ Server .

### **Abrir a porta necessária**

Por padrão, a porta TCP 8080 deve estar aberta no IRISPowerscan™ Server para que os clientes se conectem a ele.

Se essa porta for usada por outro aplicativo, você poderá configurar o IRISPowerscan™ para usar outra porta.

### **Para alterar a porta:**

- Inicie o Serviço do IRISPowerscan™ Server como descrito acima.
- No computador no qual o IRISPowerscan™ Server está instalado, abra um navegador e acesse %programdata%\IPS11Server\LocalProjects.
- Clique com o botão direito do mouse em **settings.xml** e clique em **Editar**.
- Altere o valor **serverPort** de 8080 para outro.

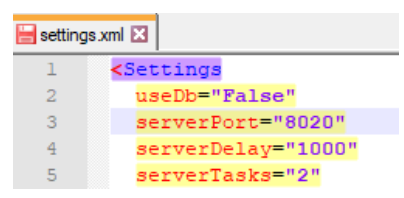

- Salve o arquivo **settings.xml**.
- Clique novamente no ícone de semáforo para interromper e, depois, reiniciar o Serviço do IRISPowerscan™ Server .

**Nota**: se a porta padrão for alterada, as informações de porta deverão ser comunicadas aos diferentes clientes IRISPowerscan™. Eles precisam dessas informações para se conectarem ao servidor. A porta padrão não precisa ser especificada.

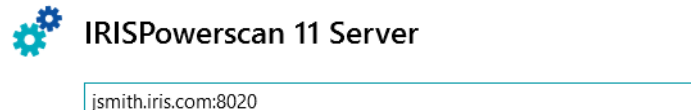

▼ Connect...

# <span id="page-8-0"></span>**Etapa 2: Instalar os clientes IRISPowerscan™**

Em cada computador que quiser usar como cliente IRISPowerscan™, você precisará instalar uma instância do aplicativo IRISPowerscan™.

**Para instalar o IRISPowerscan™:**

- Faça download do pacote do IRISPowerscan™ no [Portal de parceiros](https://irisdatacapture.com/portal/) da I.R.I.S.
- Execute o **IRISPowerscan.msi**.
- Clique em **Avançar** e siga as instruções na tela.
- Clique em **Concluir** para concluir a instalação.

**Dica**: você encontrará o código de ativação no e-mail que recebeu da I.R.I.S.

# <span id="page-9-0"></span>**Etapa 3: Configurar um projeto no aplicativo independente IRISPowerscan™**

O **Guia do Usuário** e o **Guia de Instruções** do IRISPowerscan™ explicam como configurar um **projeto**.

### **AVISO**:

O projeto pode ser configurado apenas no aplicativo independente IRISPowerscan™, quando ele estiver **desconectado** do IRISPowerscan™ Server .

Ele não pode ser configurado no aplicativo IRISPowerscan™ Server ou em clientes IRISPowerscan™ que não tenham direitos de administrador.

Se for preciso realizar alterações, **exporte** o projeto do aplicativo IRISPowerscan™ Server e importe-o novamente no aplicativo independente IRISPowerscan™, onde um administrador poderá modificá-lo.

### **Exportar o projeto**

Quando terminar de configurar o projeto no aplicativo independente, exporte-o.

- No aplicativo independente IRISPowerscan™, clique em **Arquivo** > **Abrir**.
- Selecione o projeto que você deseja exportar.

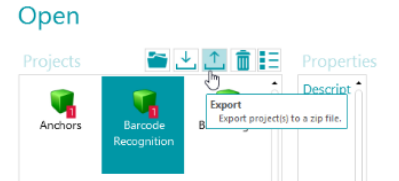

- Clique na seta para cima para exportar o projeto.
- Armazene-o em um local ao qual você tenha acesso a partir do IRISPowerscan™ Server . O projeto será armazenado como um arquivo .zip.

# <span id="page-10-1"></span><span id="page-10-0"></span>**Etapa 4: Configurar os grupos de usuários no IRISPowerscan™ Server**

Para que os clientes IRISPowerscan™ possam se conectar ao servidor e acessar os projetos compartilhados, eles precisam das credenciais e das permissões de usuário necessárias. Você pode configurar as permissões de usuário, atribuir usuários a um grupo e determinar as credenciais deles com o aplicativo IRISPowerscan™ Server .

### **Criação de grupos de usuários**

As permissões de usuário são definidas na seção **Grupos**. Os usuários pertencentes ao mesmo grupo têm as mesmas permissões. Dessa maneira, você evita ter que configurar as permissões separadamente para cada usuário.

**Para criar um grupo de usuários:**

- Abra o aplicativo IRISPowerscan™ Server .
- Na aba **Início**, selecione **Grupos** e clique em **Criar**.
- O novo **Grupo** é adicionado à lista **Grupos**.
- Clique duas vezes no novo grupo para editar suas **Permissões**. Ou selecione-o e clique no botão **Editar**.

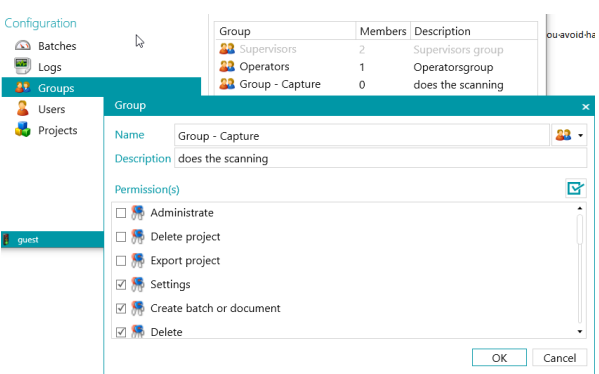

*Criação de grupo de usuários*

- Selecione as **Permissões** necessárias na lista e clique em **OK**.
	- **Administrar**: o usuário pode acessar as seções **Usuários**, **Grupos** e **Lotes** do menu **Aplicativo** do aplicativo principal IRISPowerscan™.

**Dica**: não ative essa opção para clientes.

- **Excluir projeto**: o usuário pode excluir projetos.
- **Exportar projeto**: o usuário pode exportar projetos para que eles possam ser usados em outras estações de trabalho ou pelo IRISPowerscan™ Server .

### **Dica**: não ative essa opção para clientes.

- **Configurações**: o usuário pode modificar as configurações da origem de entrada.
- **Criar lote ou documento**: o usuário pode criar novos documentos e lotes.
- **Excluir**: o usuário pode excluir elementos.
- **Recuperar**: o usuário pode recuperar páginas que estão marcadas para exclusão.
- **Dividir**: o usuário pode dividir lotes e documentos.
- **Mesclar**: o usuário pode mesclar lotes e documentos.
- **Reorganizar**: o usuário pode reorganizar as páginas.
- **Cortar**: o usuário pode cortar elementos.
- **Copiar**: o usuário pode copiar elementos.
- **Colar**: o usuário pode colar elementos.
- **Trocar**: o usuário pode trocar os lados de uma página dúplex.
- **Anexar**: o usuário pode anexar páginas.
- **Desanexar**: o usuário pode desanexar páginas.
- **Girar**: o usuário pode girar páginas.
- **Aparar**: o usuário pode aparar o tamanho de páginas.
- **Preencher**: o usuário pode preencher partes de páginas.
- **Personalizar**: o usuário pode personalizar a visualização dos projetos. (Por meio das ferramentas Mostrar/Ocultar da guia Visualizar.)
- **Designer**: não relevante no modo cliente/servidor. Nenhum impacto.
- Agora, você precisa adicionar pelo menos um usuário ao grupo.

#### Observe que também existem dois grupos padrão: **Supervisores** e **Operadores**.

O grupo **Supervisores** tem acesso a todas as permissões. Em outras palavras, os supervisores podem realizar todas as ações de configuração. As permissões do grupo Supervisores *não podem* ser modificadas.

O grupo **Operadores** tem, por padrão, permissão para digitalizar e processar documentos no IRISPowerscan™, mas não pode fazer configurações avançadas. As permissões do grupo Operadores *podem* ser modificadas.

### **Criação de usuários**

Para adicionar um usuário a um grupo:

• Selecione **Usuários** e clique em **Criar**.

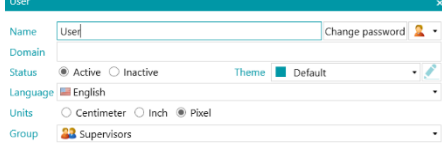

- O novo **Usuário** é adicionado à lista **Usuários**.
- Clique duas vezes no novo usuário para editar suas **Configurações**. Ou selecione-o e clique no botão **Editar**.
- Digite um **Nome** para o novo usuário.
- Para aplicar uma senha, clique em **Alterar senha**. Se esta for a primeira vez que você atribui uma senha, deixe o campo **Senha antiga** vazio e digite a senha no campo **Nova senha** e confirme-a.
- Para alterar o ícone de usuário padrão, selecione outro ícone na lista.
- Se o usuário fizer ou for fazer parte de um domínio, digite o domínio no campo **Domínio**.
- Por padrão, o **Status** do novo usuário é definido como **Ativo**. Para desativar o usuário posteriormente, volte para esse menu e selecione **Inativo**.
- Selecione o idioma da interface na lista **Idioma**. Quando o usuário fizer login, a interface será exibida no idioma selecionado.
- Selecione a **Unidade** na qual as medidas devem ser exibidas: centímetro, polegada ou pixel.
- Selecione o **Grupo** ao qual você deseja adicionar o usuário.

• Depois de criado no IRISPowerscan™ Server , o usuário poderá conectar a sua estação de trabalho ao servidor e fazer login usando as suas credenciais.

Existem dois usuários padrão no IRISPowerscan™: **convidado** e **SysAdmin**. Ambos pertencem ao grupo **Supervisores** e, portanto, têm todas as **Permissões**.

**Dica**: recomendamos criar novos grupos e novos usuários que melhor descrevam o seu aplicativo.

# <span id="page-13-0"></span>**Etapa 5: Importar o projeto para o IRISPowerscan™ Server**

- Inicie o aplicativo IRISPowerscan™ Server .
- Clique em **Projetos**.

Se você estiver usando o aplicativo IRISPowerscan™ Server pela primeira vez, a lista **Projetos** deverá estar vazia.

• Clique em **Importar**.

Agora, procure o projeto que você exportou do aplicativo independente IRISPowerscan™. O projeto está no formato .zip.

• Depois selecione **Abrir**.

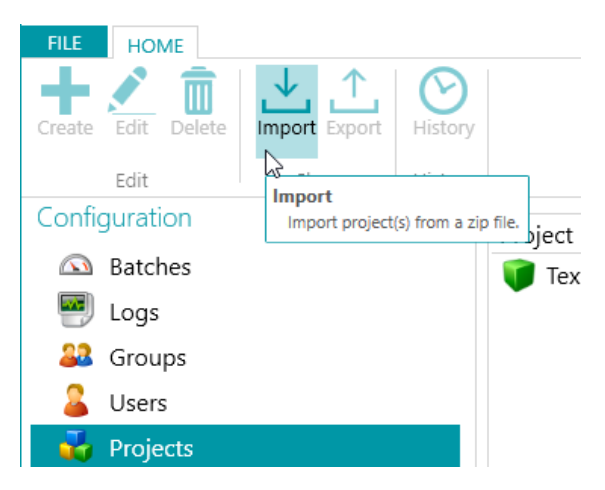

### **Determinar quais grupos de usuários podem realizar qual atividade: Captura, Validação e Exportação**

- No IRISPowerscan™ Server , clique em **Projetos**.
- Clique duas vezes no projeto que você configurou.
- Selecione qual atividade deve ser realizada por qual grupo de usuários.

**Nota**: se você escolher **Servidor** como Grupo, a atividade será realizada pelo IRISPowerscan™ Server em segundo plano e não precisará de intervenção do usuário. Recomendamos NÃO atribuir uma atividade ao **Serviço**, mas, em vez disso, a um **grupo** ou **servidor**.

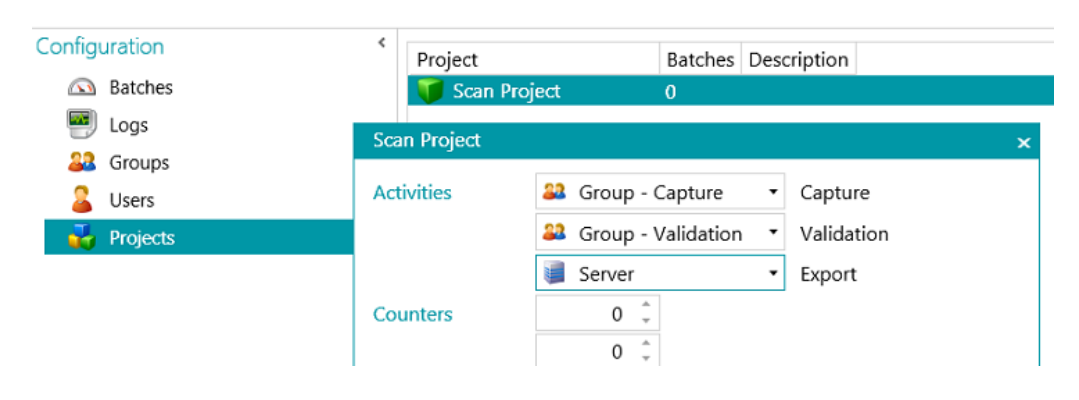

## <span id="page-14-0"></span>**Etapa 6: Conectar o cliente ao IRISPowerscan™ Server**

Para que possam colaborar em projetos gerenciados pelo IRISPowerscan™ Server , os usuários precisam conectar o cliente IRISPowerscan™ ao IRISPowerscan™ Server e fazer login com as credenciais especificadas no IRISPowerscan™ Server .

### **Etapa 1: Conectar um cliente IRISPowerscan™ ao IRISPowerscan™ Server**

- Abra o cliente IRISPowerscan™.
- Clique em **Arquivo** > **Informações** > **Generalidades**.
- Na seção **IRISPowerscan™ 11 Server**, digite o endereço onde o IRISPowerscan™ Server está instalado. Por exemplo, jsilva.
- Em seguida, clique em **Conectar**.

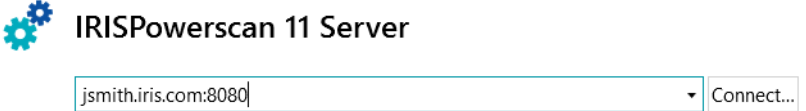

• Quando a conexão estiver estabelecida, clique em **Reiniciar agora** para reiniciar o aplicativo.

Você pode verificar as conexões cliente/servidor na configuração de usuários:

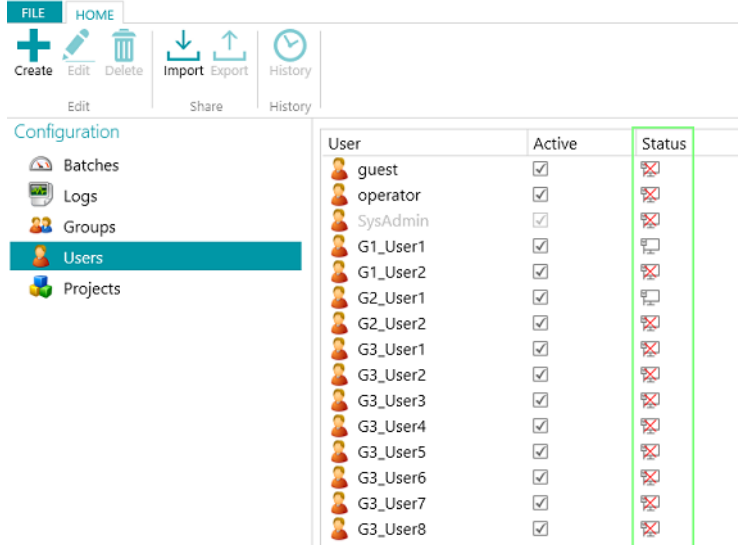

### **Etapa 2: Fazer login no cliente IRISPowerscan™**

- Abra o cliente IRISPowerscan™.
- Clique em **Arquivo** > **Login**.
- Clique em **Sim** para reiniciar o aplicativo.
- Quando o aplicativo for reiniciado, digite seu **Domínio\Nome de usuário** e sua **Senha** e clique em **OK**.

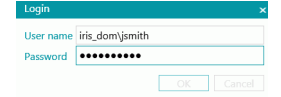

• Selecione o projeto que você deseja abrir. Os projetos listados aqui são aqueles gerenciados pelo servidor. **Nota**: um cliente só vê os projetos aos quais ele tem acesso.

• Execute as ações para as quais você tem permissões e clique em **Processar** para passar para a próxima etapa do processo.

**Nota:** durante o processamento de lotes pesados, poderá levar algum tempo para mover os lotes para a próxima etapa.

# <span id="page-16-0"></span>**Exemplo de fluxo de trabalho**

Nesta seção, apresentamos um **exemplo de fluxo de trabalho** da colaboração entre diferentes clientes IRISPowerscan™ em um projeto compartilhado.

No nosso fluxo de trabalho, o Cliente 1 faz a Captura, o Cliente 2 faz a Validação e a Exportação é realizada automaticamente pelo Servidor.

### **AVISO**:

Não altere um projeto quando houver lotes pendentes. Pare o [serviço](#page-7-1) ao alterar grupos, usuários ou projetos.

### **IRISPowerscan™ Server**

### **Criar o usuário e o grupo de usuários necessários no IRISPowerscan™ Server**

- Adicione o grupo "Grupo Captura", adicione o "Usuário 1" ao grupo "Grupo Captura" e atribua uma senha.
- Adicione o grupo "Grupo Validação", adicione o "Usuário 2" ao grupo "Grupo Validação" e atribua uma senha.

Consulte [Definir grupos e usuários](#page-10-1), se necessário.

### **Compartilhar um projeto no qual você deseja que os clientes colaborem**

- Configure o projeto no aplicativo independente IRISPowerscan™, exporte o projeto e importe-o no aplicativo IRISPowerscan™ Server .
- Abra o projeto importado no IRISPowerscan™ Server e especifique qual atividade deve ser realizada por qual grupo de usuários.

No nosso exemplo, selecione:

- Selecione "Grupo Captura" na lista **Captura**.
- Selecione "Grupo Validação" na lista **Validação**.
- Selecione "Servidor" na lista **Exportação**.

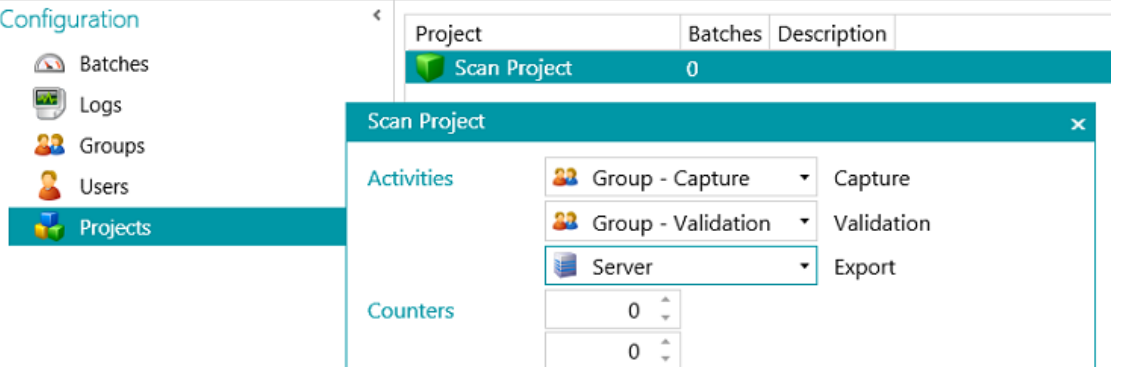

• Quando a configuração estiver concluída, clique no ícone de semáforo no canto inferior esquerdo para iniciar ou reiniciar o Serviço do IRISPowerscan™ Server .

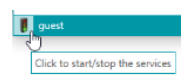

### **Fluxo de trabalho**

### **Usuário 1: realiza a Captura**

- Inicie o cliente IRISPowerscan™.
- Conecte o cliente ao servidor: **Arquivo** > **Informações** > **Generalidades**.

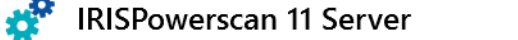

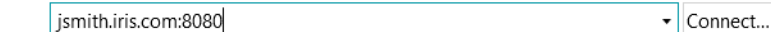

• Vá para **Arquivo** > **Login** e digite suas credenciais.

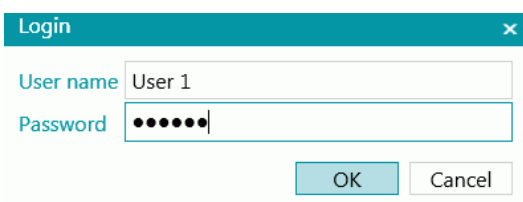

• Abra o projeto compartilhado e clique em **Digitalizar**.

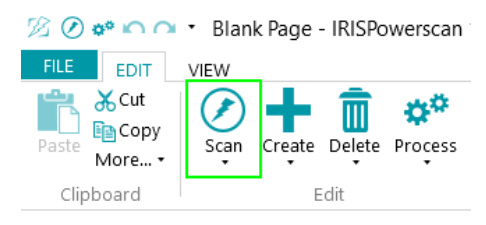

**Dica**: para verificar o status dos lotes, vá até **Arquivo** > **Gerenciar**. Os lotes em andamento são listados.

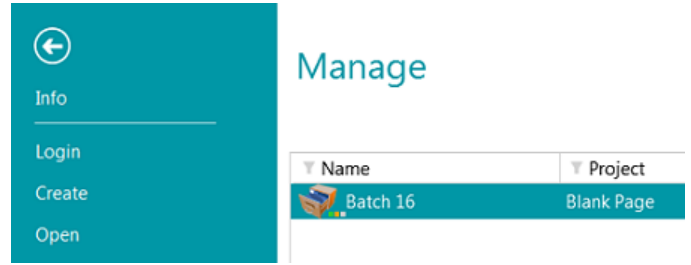

<span id="page-17-0"></span>**Observe** os**três LEDs minúsculos** ao lado do ícone de lote. Eles indicam as diferentes etapas: Captura, Validação e Exportação. Cada um dos LEDs também indica o status da atividade correspondente em uma cor diferente:

- Cinza: a atividade não iniciou.
- Laranja: pronta para processamento.
- Laranja (piscando): em andamento.
- Verde: concluída.
- Vermelho: com erro.

Então, um lote com os LEDs verde, laranja e cinza significa que a **Captura** foi concluída, a **Validação** está pronta para ser realizada e a **Exportação** ainda não está pronta.

• Quando a digitalização for concluída, clique em **Processar**. Agora, a tarefa do Usuário 1 está concluída. Os lotes são transferidos para o IRISPowerscan™ Server , onde ficam disponíveis para o Usuário 2 fazer a Validação.

### **Usuário 2: realiza a Validação**

- Inicie o cliente IRISPowerscan™.
- Conecte o cliente ao servidor: **Arquivo** > **Informações** > **Generalidades**.
- Vá para **Arquivo** > **Login** e digite suas credenciais.
- Abra o projeto compartilhado. Você observará que os lotes que foram digitalizados pelo Usuário 1 estão prontos para validação.
- Clique em **Abrir**, selecione o lote que você deseja validar e clique em **Abrir**.

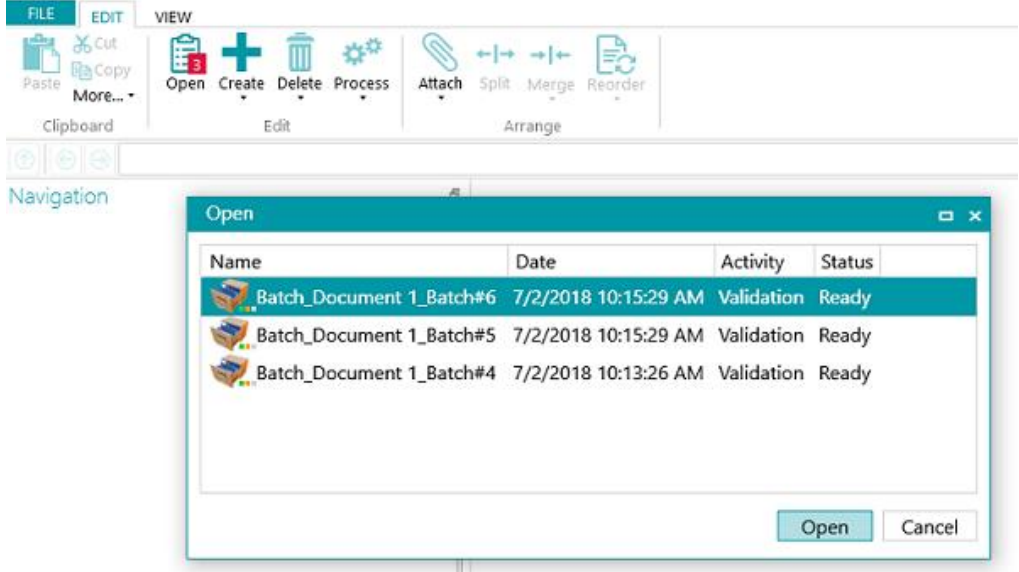

• Realize a Validação. Quando terminar, clique em **Processar**. O lote validado será transferido para o IRISPowerscan™ Server , onde ele será exportado automaticamente para o destino configurado.

**Nota**: se o Usuário 2 não quiser realizar a validação, ele poderá descartar o lote para liberá-lo para outro usuário. Para fazer isso, clique na seta abaixo do botão **Processar** e selecione **Descartar**.

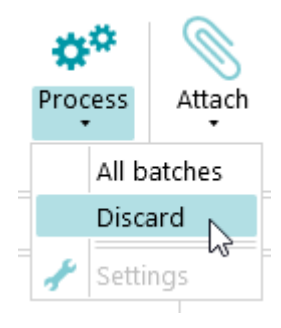

### **Informações de registros**

O administrador pode acessar as informações de **Registros** pelo aplicativo IRISPowerscan™ Server . Lá, você pode encontrar os eventos que relatam as ações de cada cliente, os seus lotes e as suas atividades associadas.

Os clientes não podem acessar esses registros do servidor; eles só podem acessar as informações sobre seus próprios lotes.

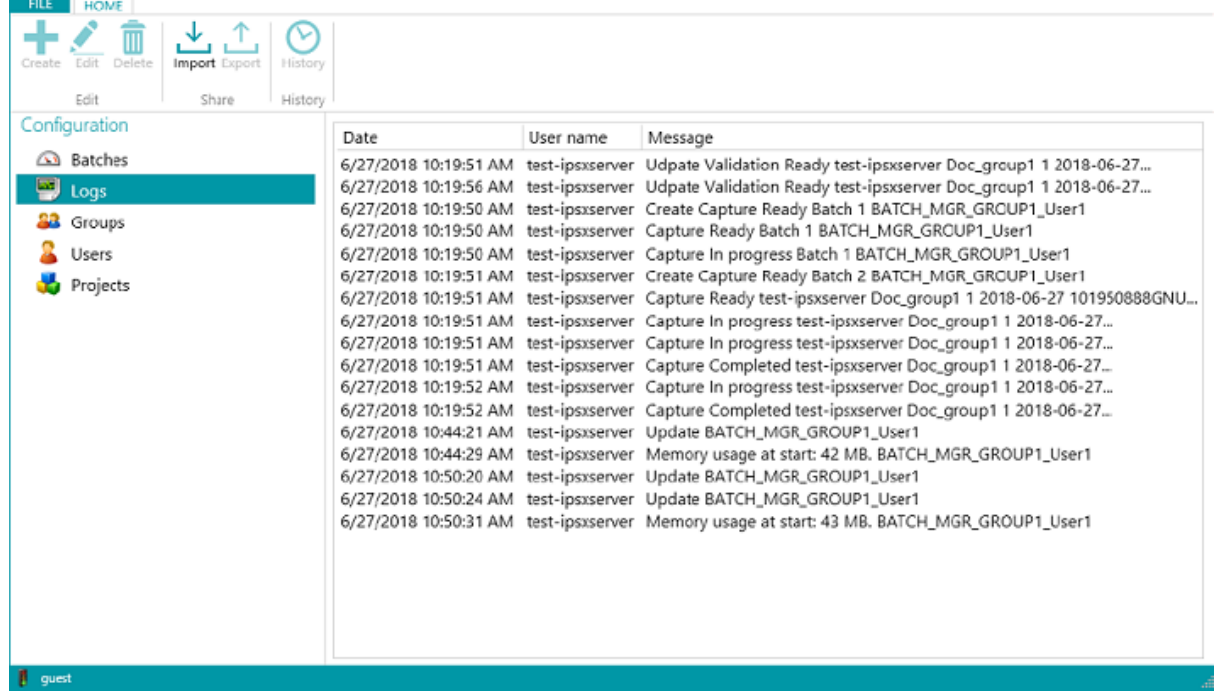

### **Informações de ciclo de vida de lote**

• O administrador pode verificar todos os lotes e seus status no aplicativo IRISPowerscan™ Server em **Início** > **Lotes**

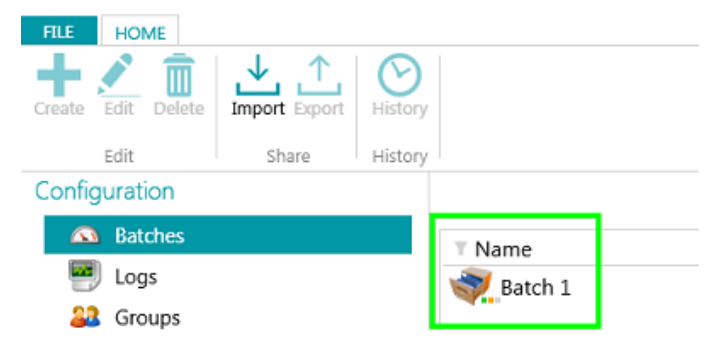

### **Dicas**:

Clique duas vezes em um lote para exibir as informações do seu ciclo de vida. O significado dos [três LEDs minúsculos.](#page-17-0)

• O administrador poderá alterar o status de um lote ou excluir um lote no IRISPowerscan™ Server se, por exemplo, ocorrer um erro.

Para mover o lote para uma etapa anterior, use as setas de retorno.

**Ann/f** 

*Botões de ação (dicas de ferramentas disponíveis na interface do usuário)*

Os administradores podem realizar as seguintes ações:

- Desbloquear um lote bloqueado por um cliente.
- Mover para validação: mover o lote para a atividade de validação.
- Mover para exportação: mover o lote para a atividade de exportação.
- Mostrar histórico do lote.
- **III** Excluir um lote em qualquer estágio.

Quando os **clientes** ainda estiverem logados e conectados ao servidor, uma mensagem de aviso será exibida assim que o lote do qual foi feito check-out for excluído ou redefinido no servidor. Essa mensagem de aviso aparece no **modo Navegação**.

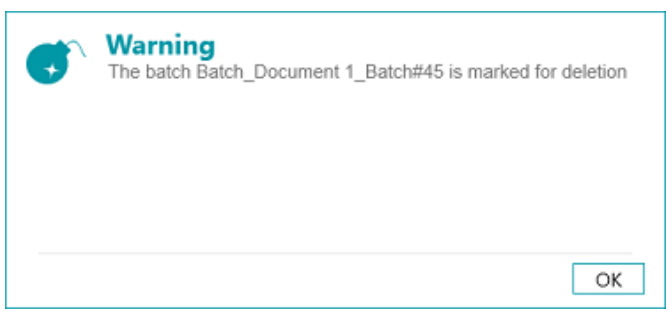

*Cliente: mensagem de aviso*

O lote voltará para a etapa anterior e os clientes precisarão realizar suas tarefas no lote novamente.

Os clientes, por sua vez, podem realizar as seguintes ações:

- Excluir um lote (desde que eles tenha a permissão Administrar).
- Refazer a Captura.
- Quando o validador abrir um lote para validação, esse lote será bloqueado (acinzentado) para outros clientes. Se esse validador sair do computador sem concluir a validação, o lote permanecerá nesse estado até que o validador volte para concluir o trabalho ou até que o administrador/gerente de produção\* desbloqueie o lote no servidor e o redefina para o estado "**Validação Pronta**".

**\***Em uma **arquitetura cliente/servidor**, é recomendável ter um gerente de produção que verifique a produção diariamente para garantir que todos os lotes sejam processados corretamente sem erros. Em caso de erros, ele deve verificar o que aconteceu, adotar as medidas corretivas, reiniciar o processamento do lote, reiniciar a validação ou solicitar uma redigitalização do lote.

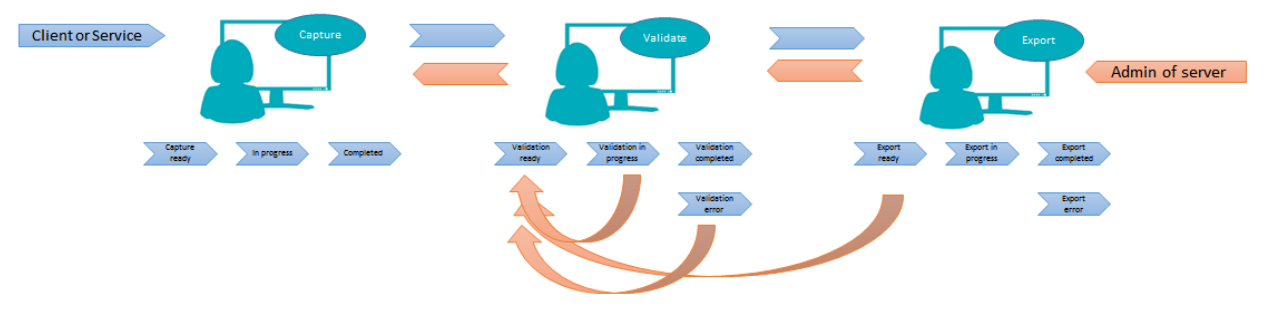

*Exemplo de fluxo de trabalho*

• Se um cliente falhar ou não conseguir ver mais seus lotes, os lotes não serão perdidos. Eles serão armazenados no servidor como um mecanismo de proteção contra falhas.

**AVISO**: o administrador do servidor tem plenos poderes, SEM possibilidades de desfazer alterações. Isso significa que a exclusão ou a alteração de lotes, grupos ou usuários pode causar perda de dados se não for realizada com cuidado e no momento certo.

# <span id="page-22-0"></span>**Visualização e estatísticas da atividade de lotes**

IRISPowerscan™ Server inclui um novo recurso de visualização e estatísticas da atividade de lotes.

A visualização da atividade de lotes indica a quantidade de lotes que foram processados, estão aguardando processamento ou estão com erro.

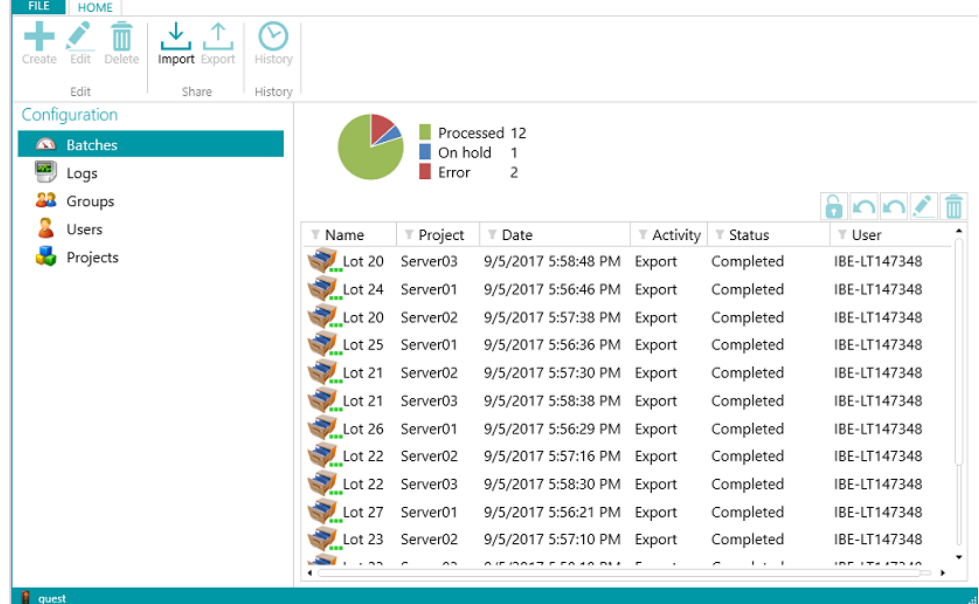

### *Visualização da atividade*

Na visualização de projetos, você pode ver algumas estatísticas de cada um dos projetos.

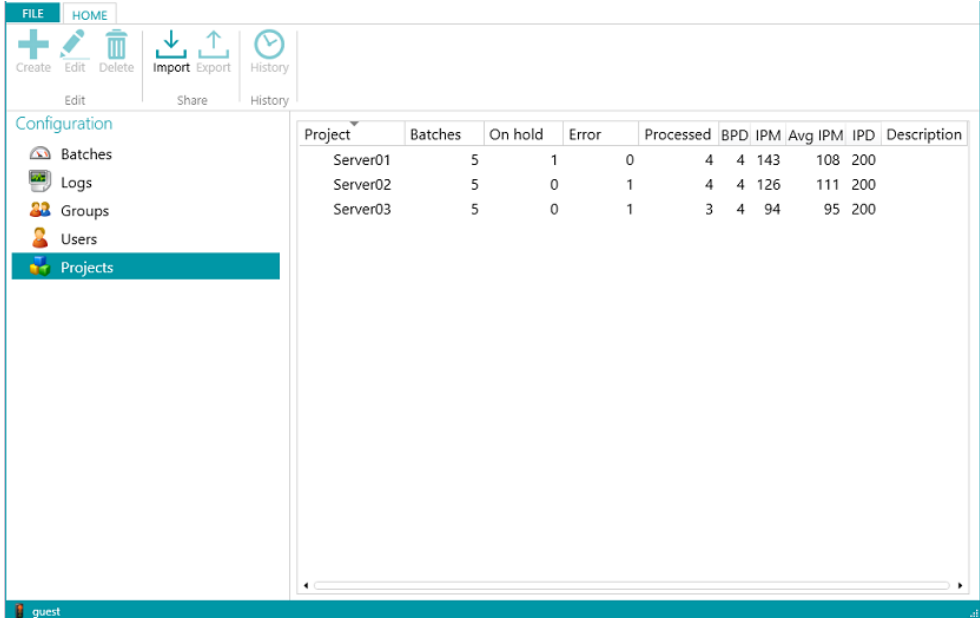

### *Visualização do projeto e estatísticas*

Estas são as informações que você pode ver para cada projeto (consulte o Glossário):

*LPD* (lotes por dia)

*IPM* (imagens por minuto)

*IPD* (imagens por dia)

*Média de IPM* (média de imagens por minuto)

### <span id="page-23-0"></span>**Relatório e exportação de estatísticas do servidor**

Na guia **Informações > Generalidades**, você pode encontrar a seção Relatórios na qual pode inserir configurações de email para receber notificações quando ocorrer uma falha ou um erro de projeto.

Na mesma seção, você pode salvar ou redefinir as estatísticas do servidor.

A redefinição das estatísticas libera todos os dados *Processados*, *LPD*, *IPM*, *Média de IPM* e *IPD*.

Info

Ger Fea

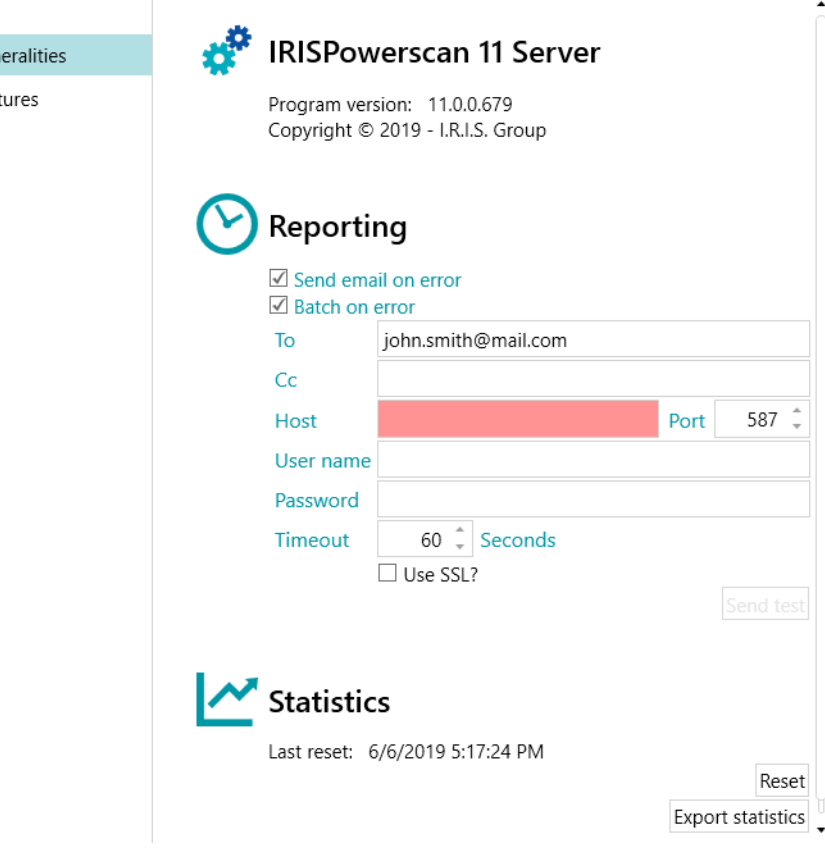

*Configurações de relatórios e estatísticas*

O botão *Exportar estatísticas* permite que o usuário salve os dados no formato XML:

```
<Statistics date="9/5/2019">
 <Projects>
 <Project name="Server03" bpd="4" ipd="200" ipm="151" avgIpm="109">
 <Total None="0" OnError="1" Processed="4" OnHold="0" />
  </Project>
  <Project name="Server01" bpd="4" ipd="200" ipm="143" avgIpm="108">
  <Total None="0" OnError="0" Processed="4" OnHold="1" />
  </Project>
  <Project name="Server02" bpd="4" ipd="200" ipm="126" avgIpm="111">
  <Total None="0" OnError="1" Processed="4" OnHold="0" />
  </Project>
  </Projects>
  <Total None="0" OnError="2" Processed="12" OnHold="1" />
</Statistics>
```